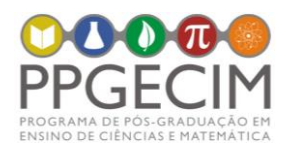

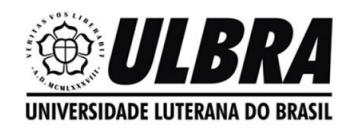

# **ROTEIRO DE SIMULAÇÃO – TRANSFORMAÇÕES DE LORENTZ**

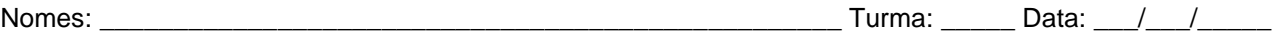

Na nossa atividade vamos utilizar o software Modellus, que permite criar simulações a partir de modelos matemáticos. Vamos usar uma simulação que já está pronto e veremos o movimento de alguns objetos sob diferentes perspectivas. Para iniciarmos, abra a simulação *Dilatação do tempo* com duplo clique. Maximize a janela  $\Box$   $\times$ 

clicando em *maximizar* , no canto direito superior da janela.

## **Dilatação do Tempo**

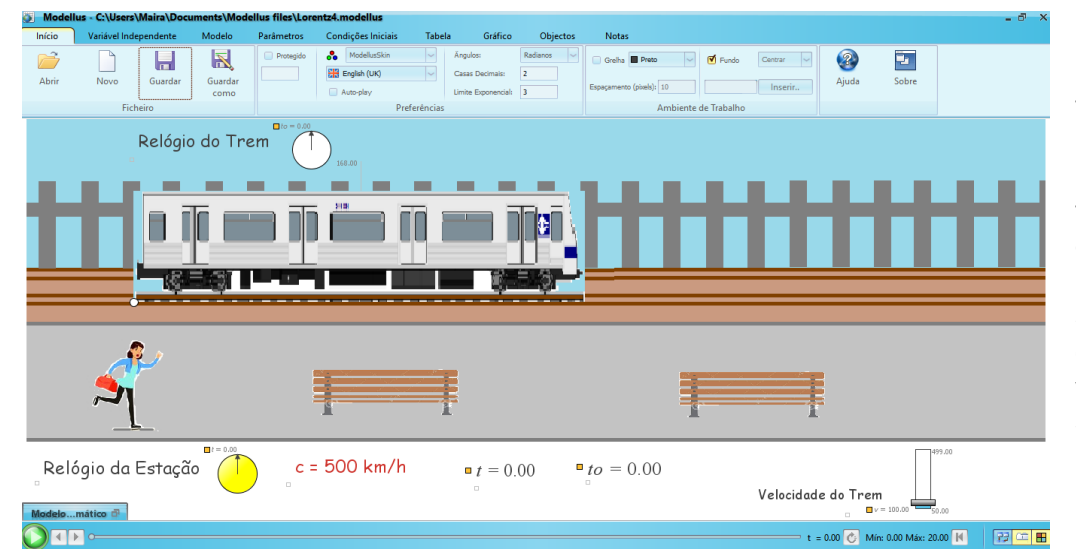

Na simulação há um trem se movendo em relação à estação. É possível observar o tempo transcorrido para o trem e para a estação.

Observe que nessa simulação estamos considerando a velocidade da luz sendo 500 km/h.

## 1ª Situação

Explique como se dará a passagem de tempo para o referencial na estação e para o referencial no trem quando ele estiver se movendo com uma velocidade de 50 km/h em relação à estação. Para isso pode utilizar texto, desenhos, esquemas e/ou gráficos.

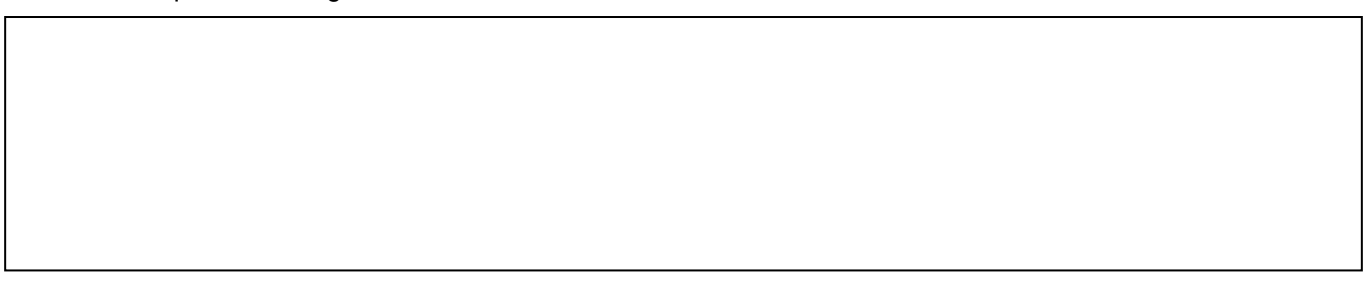

Agora vamos observar essa situação na simulação. Verifique primeiro se a velocidade do trem está ajustada

Velocidade do Trem para 50 km/h no regulador que deve estar da seguinte maneira **. CULLADO**: só arraste o

controlador quando o cursor do mouse virar uma mãozinha. Para iniciar a simulação, clique no botão *play* D, no canto inferior esquerdo da tela.

Descreva o que você observou na simulação. Para isso pode utilizar texto, desenhos, esquemas e/ou gráficos.

Explique as diferenças e semelhanças entre o que você imaginou que aconteceria e o que observou na simulação. Para isso pode utilizar texto, desenhos, esquemas e/ou gráficos.

#### 2ª Situação

Agora, explique como se dará a passagem de tempo para o referencial na estação e para o referencial no trem quando ele estiver se movendo com uma velocidade de 490 km/h em relação à estação. Para isso pode utilizar texto, desenhos, esquemas e/ou gráficos.

Vamos observar essa situação na simulação. Primeiro precisamos resetar o simulador, para isso, clique no botão *reset*  $\boxed{1}$ , no canto inferior direito da tela. Agora verifique se a velocidade do trem está ajustada para 490 km/h no regulador que deve estar da seguinte maneira Velocidade do Trem **.** CUIDADO: só arraste o controlador

quando o cursor do mouse virar uma mãozinha. Para iniciar a simulação, clique no botão *play* ino canto inferior esquerdo da tela.

Descreva o que você observou na simulação. Para isso pode utilizar texto, desenhos, esquemas e/ou gráficos.

Explique as diferenças e semelhanças entre o que você imaginou que aconteceria e o que observou na simulação. Para isso pode utilizar texto, desenhos, esquemas e/ou gráficos.

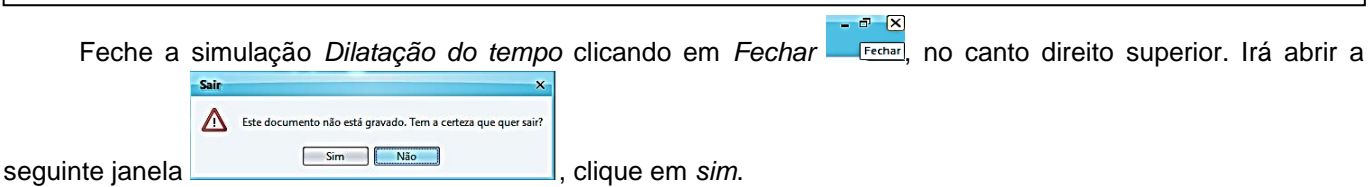

**Responda:** Para qual referencial o tempo passou mais devagar? Em qual das duas situações a diferença de tempo foi maior? Por que você imagina que isso aconteceu?

Agora abra a simulação *Contração do espaço*, também na pasta *Modellus files*, com duplo clique. Maximize  $\Box$   $\times$ a janela clicando em *maximizar* , no canto direito superior.

## **Contração do Espaço**

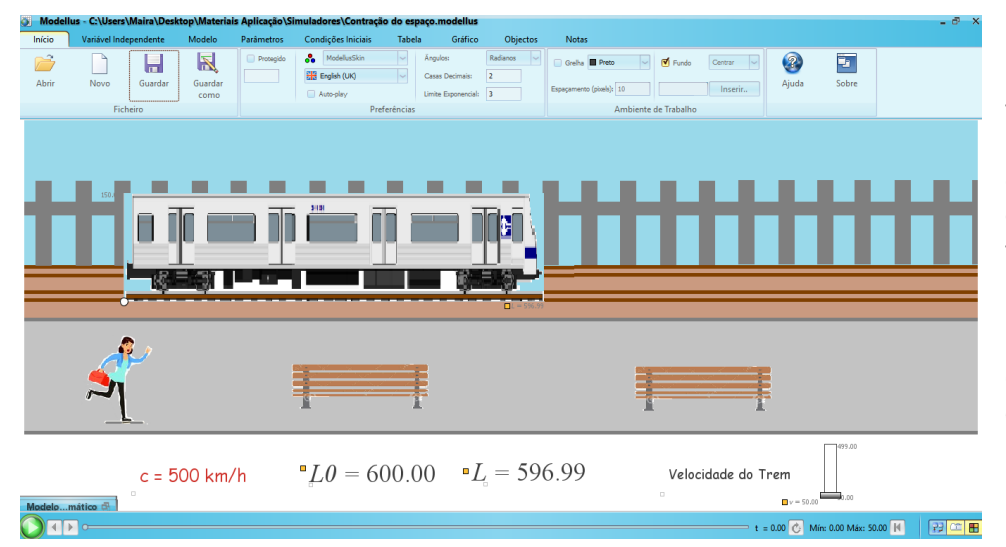

Nessa simulação também há um trem se movendo em relação à estação. É possível observar o comprimento do trem medido da estação e medido de dentro do trem.

Aqui também estamos considerando a velocidade da luz igual a 500 km/h.

### 1ª Situação

Explique como será medido o comprimento do trem para o referencial na estação e para o referencial no trem quando ele estiver se movendo com uma velocidade de 50 km/h em relação à estação. Para isso pode utilizar texto, desenhos, esquemas e/ou gráficos.

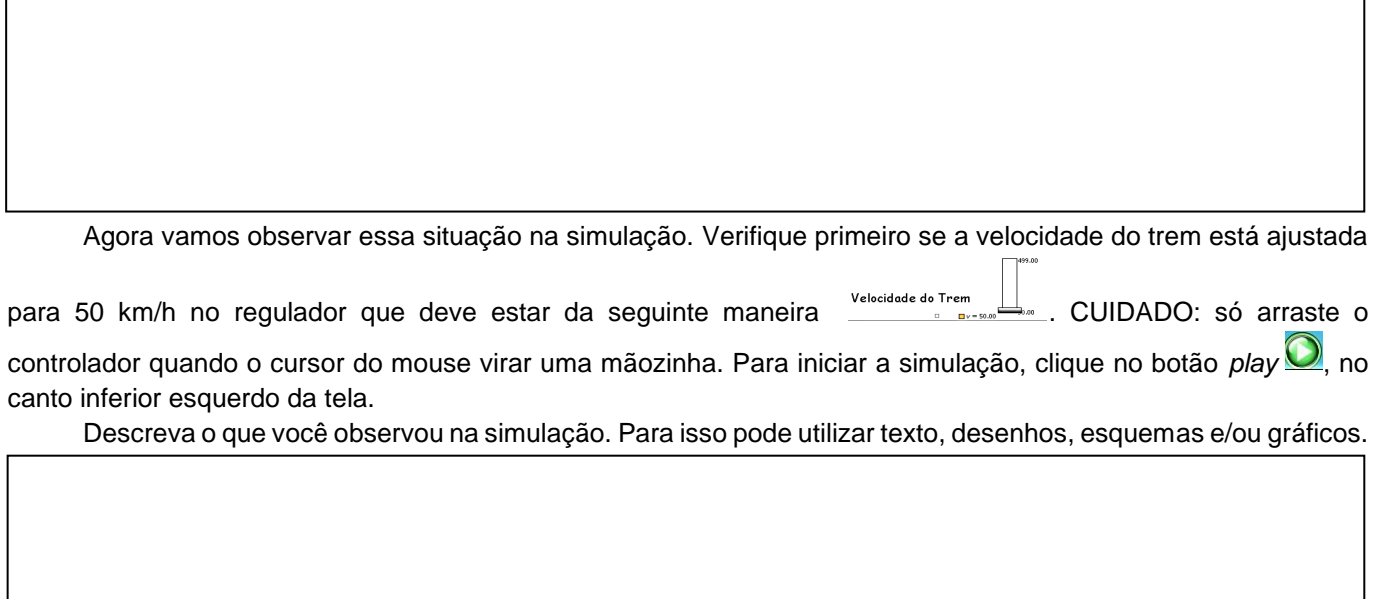

Explique as diferenças e semelhanças entre o que você imaginou que aconteceria e o que observou na simulação. Para isso pode utilizar texto, desenhos, esquemas e/ou gráficos.

#### 2ª Situação

Agora, explique como será medido o comprimento do trem para o referencial na estação e para o referencial no trem quando ele estiver se movendo com uma velocidade de 490 km/h em relação à estação. Para isso pode utilizar texto, desenhos, esquemas e/ou gráficos.

Vamos observar essa situação na simulação. Primeiro precisamos resetar o simulador, para isso, clique no botão *reset*  $\left|\mathbf{H}\right|$ , no canto inferior direito da tela. Agora verifique se a velocidade do trem está ajustada para 490

km/h no regulador que deve estar da seguinte maneira Velocidade do Trem Lam . CUIDADO: só arraste o controlador quando o cursor do mouse virar uma mãozinha. Para iniciar a simulação, clique no botão *play* O, no canto inferior esquerdo da tela.

Descreva o que você observou na simulação. Para isso pode utilizar texto, desenhos, esquemas e/ou gráficos.

Explique as diferenças e semelhanças entre o que você imaginou que aconteceria e o que observou na simulação. Para isso pode utilizar texto, desenhos, esquemas e/ou gráficos.

Da mesma forma que antes, feche a simulação *Dilatação do tempo* clicando em *Fechar*, no canto direito superior. Quando abrir a janela, clique em *sim*.

**Responda:** Para qual referencial o comprimento medido foi menor? Em qual das duas situações a diferença das medidas foi maior? Por que você imagina que isso aconteceu?